# **Travail collaboratif (Partage des données de travail)**

## *SolidWorks*

*Version 2005*

Le travail collaboratif est la possibilité qui est offerte de travailler à plusieurs personnes, simultanément sur un même projet, et ce, sans avoir à dupliquer les fichiers sur chacun des postes.

Il s'agit d'une solution productive, pour réduire les délais de réalisation d'un projet en oeuvrant simultanément sur :

- un ensemble général
- des sous ensembles
- des pièces
- des plans.

### **Préalables**

**Règle de départ :** 

1 fichier ne peut en aucun cas être ouvert sur 2 postes différents avec un accès en modification, simultanément sur ces différents postes.

#### **Organisation des données du projet :**

Le partage du travail sur un dossier ne doit s'effectuer que d'une façon logique, en fonction de la décomposition du projet. Cela signifie que le projet en question doit avoir été décomposé en assemblages et sous assemblages. C'est cette organisation qui va permettre à chacun de travailler dans une zone, pendant qu'un responsable de projet aura par exemple ouvert le document « ensemble général ».

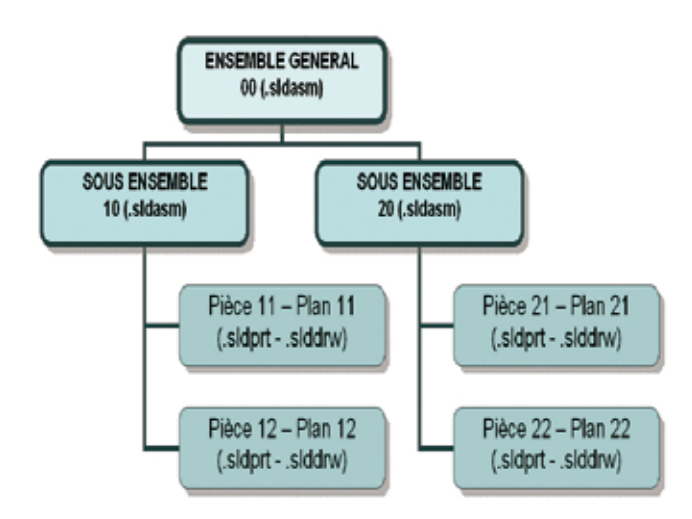

### **Réglage des options**

Dans le menu : OUTILS/OPTIONS

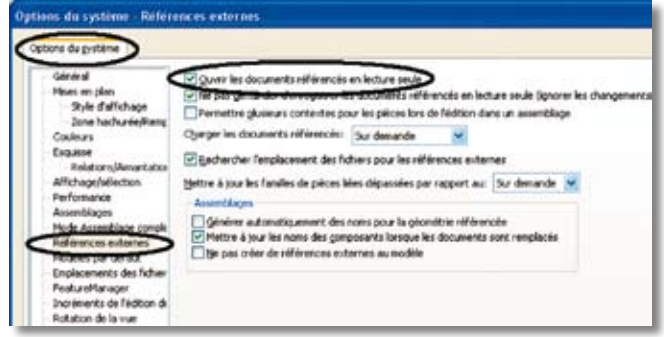

**Ouvrir les documents références en lecture seule :**

Toutes les dépendances d'un fichier sont ouvertes en lecture seule : cela signifie que l'ouverture d'un assemblage n'autorise en modification que ce fichier assemblage. Les fichiers pièces, et éventuels sous assemblages restent disponibles pour d'autres personnes pour modifications.

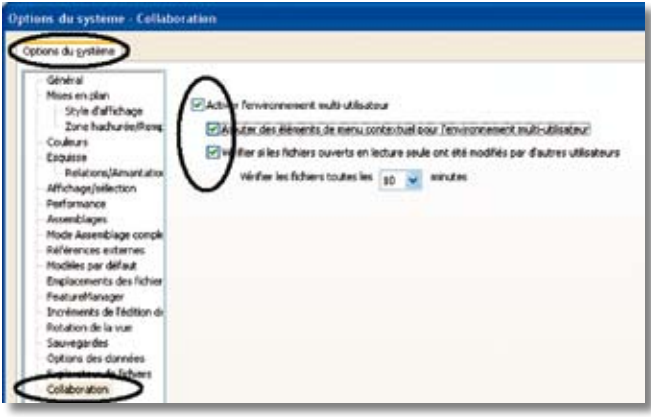

**Activation de l'environnement multi-utilisateur :**

L'activation de cet environnement va permettre d'une part :

- Ajouter des éléments de menus contextuels
	- Obtenir l'accès en écriture
	- Lecture seule
- Obtenir une information lorsqu'un composant est modifié sur un poste distant.

## *Trucs et astuces SolidWorks*

### **Modifier un composant d'un assemblage**

Sélectionner le composant à éditer + « clic droit » (menu contextuel).

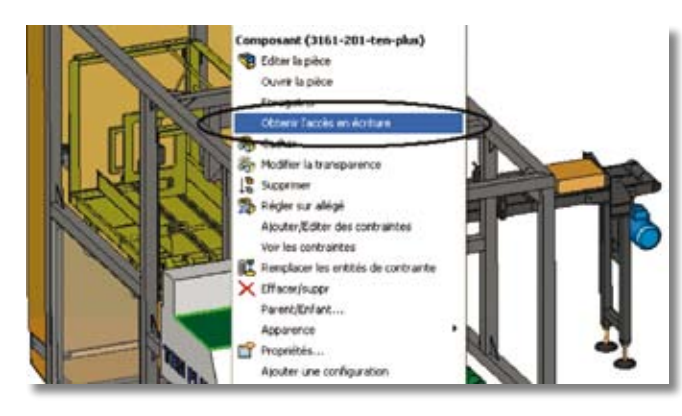

**Important :** Dans le cas ou le fichier est déjà ouvert en modification sur un poste distant, le message suivant apparaît :

Dans ce cas, il faut demander à l'utilisateur distant de « libérer » le composant.

### **« Libérer » un composant d'un assemblage (rendre disponible)**

Après modification, le composant peut être rendu disponible pour d'autres utilisateurs.

Sélectionner le composant à éditer + « clic droit » (menu contextuel) :

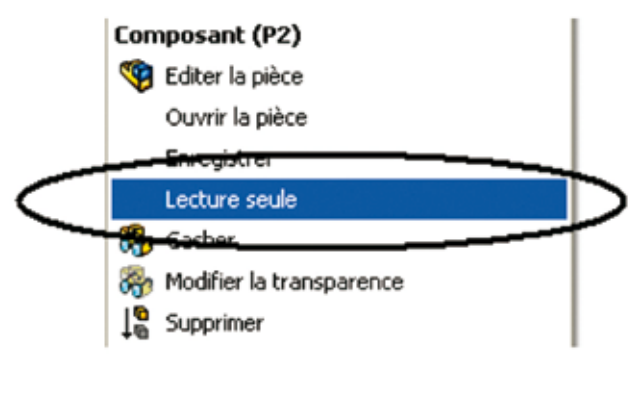

#### Dans ce cas, le message suivant apparaît :

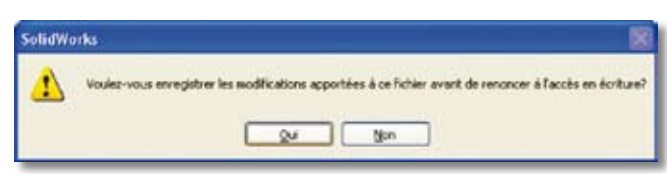

### **Informations issues du réseau**

Il peut être capital d'être informé des modifications ayant été apportées aux composants. Pour cela, Solidworks va scruter les différents documents ouverts, et va apporter une information à intervalles réguliers (fréquence à ajuster dans Menu : OUTILS/OPTIONS/COLLABORATION : Vérifier les fichiers toutes les n minutes).

Vérification que les fichiers ouverts en lecture seule ont été modifiés de l'une des manières suivantes :

– Un autre utilisateur enregistre un fichier que vous avez ouvert dans SolidWorks, ce qui fait que votre fichier devient dépassé

– Un autre utilisateur renonce à son accès en écriture à un fichier que vous avez ouvert dans SolidWorks en lui donnant un statut en lecture seule, vous permettant ainsi d'obtenir un accès en écriture à votre tour.

Le message suivant survient alors :

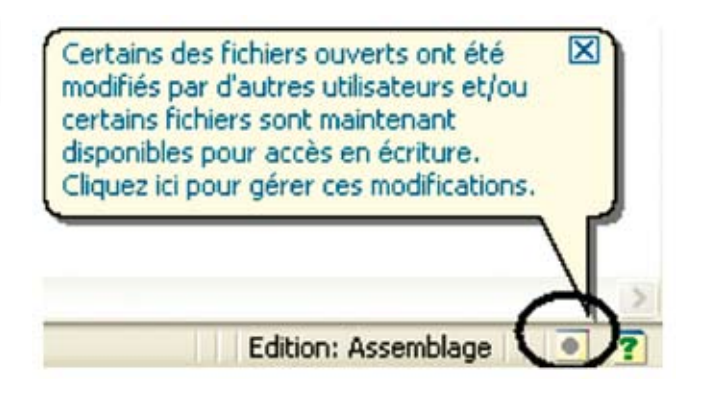

Il vous appartient alors de « Recharger » ou non le(s) composant(s) pour visualiser le composant. Dans l'exemple ci-dessous, il est impossible d'en avoir l'accès en écriture, les fichiers étant toujours « ouverts » en modification par un utilisateur.

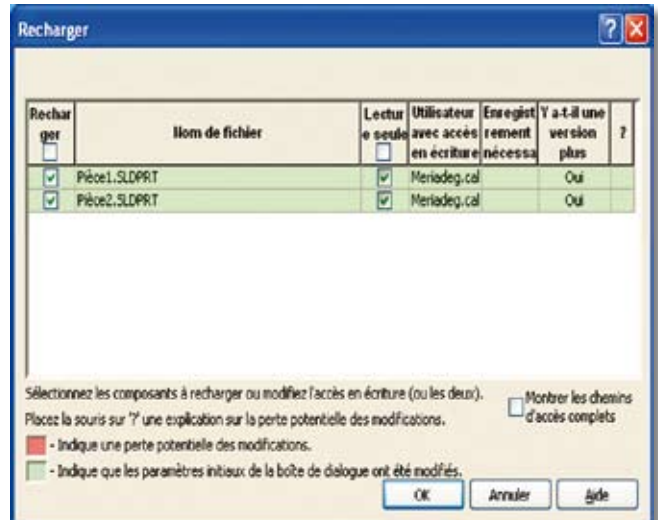